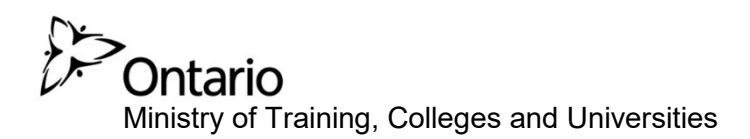

PARIS Program Approval and Registration Information System

# **Reference Guide for Third Party Assessors**

**February 2019** 

# **Table of Contents**

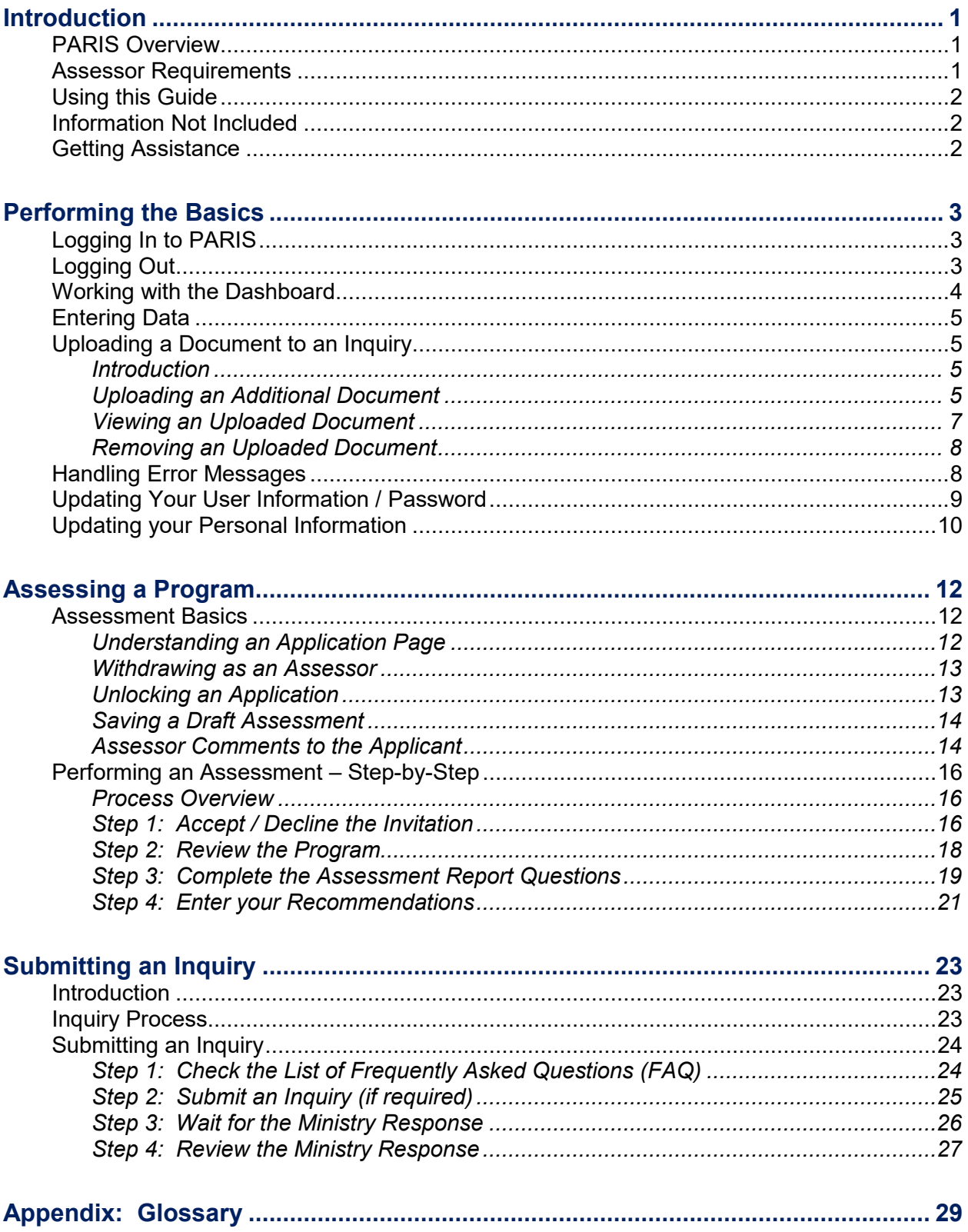

# <span id="page-2-0"></span>**Introduction**

#### **PARIS Overview**

The Program Approval and Registration Information System (PARIS) is a secure web application available to applicants intending to become a registered private career college (PCC) and registrants operating a PCC. PARIS is the system where users complete various applications and functions relating to registering and operating a PCC, including the feature of requesting third party program assessments from qualified third party assessors.

Once a program is submitted for a third party program assessment, the assessor can:

- Verify and update personal information and qualifications;
- Accept / decline an invitation to assess a program;
- Review program information for third party assessment; and
- **Make program recommendations.**

### **Assessor Requirements**

- All new Program Approval applications (with the exception of flight training programs), require at least two third party program assessments per program:
	- 1) A Subject Matter Expert (SME) to assess the subject matter aspects of a program; and
	- 2) An Adult Education Expert (AEE) to assess the adult education aspects of a program.
- **If the program delivery mode of a program is Distance Education** (DE), then a Distance Education Expert (DEE) report is also required.
- **One assessor can complete all assessment reports (SME, AE, and** DEE) if the assessor meets the qualifications.
- Assessors should be familiar with the *Private Career Colleges Act, 2005* (*PCCA, 2005*) and associated regulations, the Ministry's terminology and business processes.
- Assessors must be free of any conflict of interest with an applicant and must base their assessment on the complete, accurate, and final copy of the program as provided by an applicant.
- Assessors must meet the requirements outlined in the Superintendent's Fact Sheet #3: Third Party Program available from the Ministry's website at [www.pcc.tcu.gov.on.ca.](http://www.pcc.tcu.gov.on.ca/) The Superintendent may refuse to approve an assessor who does not meet the requirements noted in *Superintendent's Fact Sheet #3: Third Party Program Assessment* or who submits an unsatisfactory assessment report for a program. The application will be deemed incomplete until

a qualified assessor is identified or an acceptable assessment report is provided.

<span id="page-3-0"></span> As third party assessments are accepted by the Superintendent as part of a program's approval, the Ministry will maintain a roster of all third party assessors that may be available to assess a particular program based on the assessor`s consent and the respective program category and NOCC.

#### **Using this Guide**

This guide provides step-by-step instructions for third party assessors to use and navigate PARIS and complete the third party program assessment process.

In this Guide:

- Tips appear with a hand symbol  $\sqrt{\mathcal{F}}$
- Important notes appear with an information symbol  $\mathbf{U}$
- A cross-reference within the guide can by identified by green underlined text. Click on the link to jump to that section.
- On most pages in PARIS you will see a link to relevant guidelines that will assist you when completing that section. Show Guidelines  $\blacktriangledown$
- **See [Appendix: Glossary](#page-30-1) for a list of terms and abbreviations.**

#### **Information Not Included**

This document is a reference for the software only. No business functions outside the system are included.

#### **Getting Assistance**

- PARIS provides online help for key topics through a list of frequently asked questions. See [Submitting an Inquiry](#page-24-1) starting on page [23.](#page-24-1)
- For questions and technical support email: [PCC@ontario.ca](mailto:PARIS.TCU@ontario.ca)

# <span id="page-4-0"></span>**Performing the Basics**

# **Logging In to PARIS**

- 1. Open your browser such as Internet Explorer.
- 2. Enter the following address in the **Address** area of your browser: <https://www.pcc.tcu.gov.on.ca/PARISExtWeb/public/login.xhtml>

## The *Log in or register* page appears.

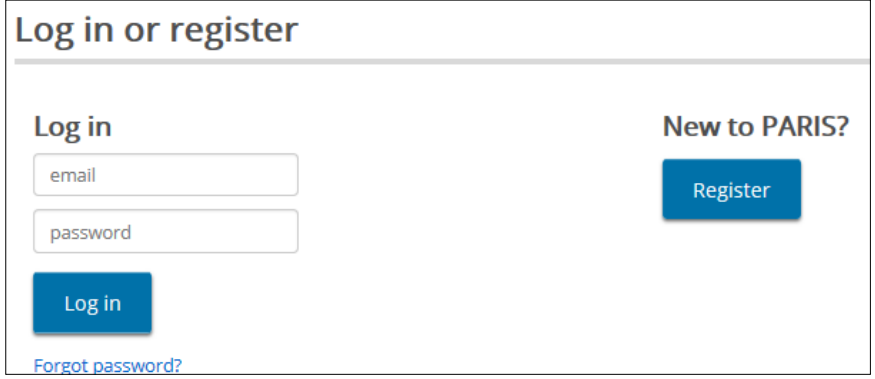

3. Enter your **Email address** and **Password** then click **Log in** The Dashboard appears.

## **Logging Out**

Click **Log Out** . The **Log in or register** page appears.

#### <span id="page-5-0"></span>**Working with the Dashboard**

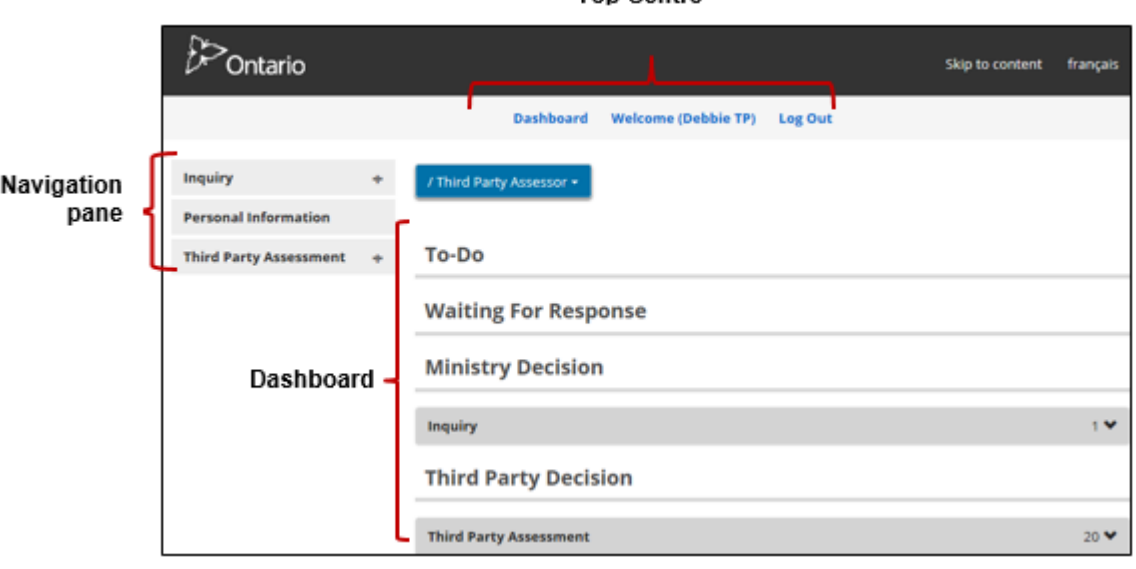

After you log in, the first page to appear is the Dashboard.

**Ton Centre** 

*(Your page may look different)* 

- To access the Dashboard from any page click Dashboard
- **Navigation Pane:** The navigation pane is a list of menu options.
- **Top Centre:** The top centre provides a quick link to the Dashboard and the log out function.
- **Dashboard:** The Dashboard appears in the main body of the home page. The Dashboard includes several sections.
	- o **To-Do:** Identifies all assessments pending acceptance and assessments in process. It also displays any inquiries started but not submitted.

A third party assessment remains in this list until the assessment is returned to the applicant or when the assessment is complete or withdrawn.

- o **Waiting for Response:** Once an inquiry is submitted to the Ministry, it moves to the **Waiting for Response** section. You can look in this section to see the status of your inquiry. The inquiry will remain in this section until the ministry responds.
- o **Ministry Decision:** The **Ministry Decision** section lists inquiries that were closed by the Ministry.
- o **Third Party Decision:** The **Third Party Decision** section includes all of your decisions.

67 ₩

**Items in each section are collapsed under a banner. Third Party Assessment** 

The number beside the arrow in the banner indicates the number of items in the list. Click the banner to expand the section.

# <span id="page-6-0"></span>**Entering Data**

A red asterisk **\*** indicates a field is mandatory and must be  $\frac{1}{\text{Campus Location Name: *}}$ 

completed. Example:

Click the field's dropdown arrow  $\checkmark$  . A list of options appears. Click Selected Action: \* Please select... the option required. Example:

# <span id="page-6-1"></span>**Uploading a Document to an Inquiry**

#### *Introduction*

Supporting documents can be attached (uploaded) to an inquiry. You can upload the following types of files:

- $\checkmark$  Microsoft Word
- $\checkmark$  Microsoft Excel
- $\checkmark$  Image
- $\checkmark$  Text
- $\checkmark$  Adobe PDF

 If the document is larger than 10MB, it must be split into smaller files and uploaded separately.

#### *Uploading an Additional Document*

You can upload a document to support your inquiry.

1. Click the Supporting Documents link. The *Supporting Documents* page appears.

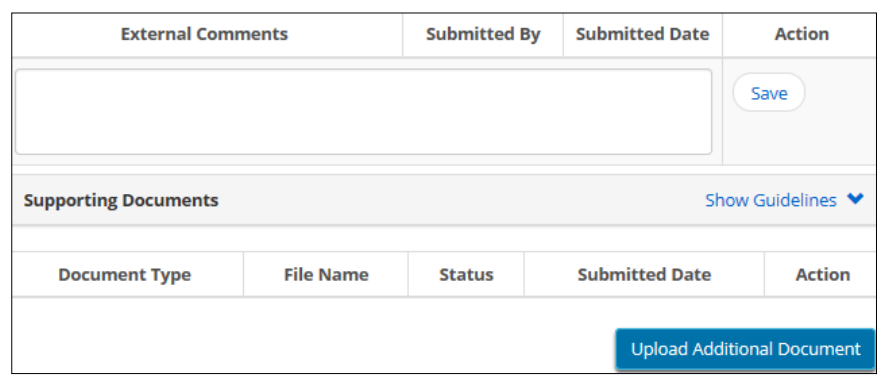

# 2. Click Upload Additional Document . The following page appears.

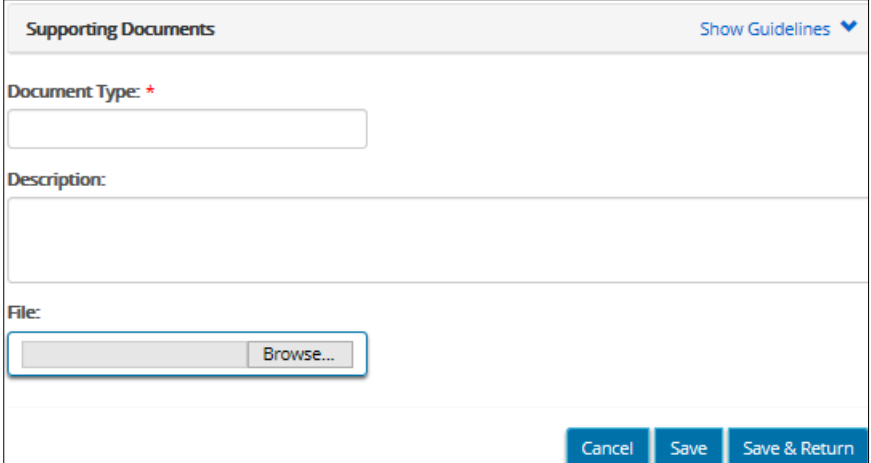

- 3. Enter the **Document Type**.
- 4. Enter more information about the document in the **Description** field.
- 5. Click **Browse...** The **Choose File to Upload** page appears.
- 6. Select the file to be attached then click **.** Open
- 7. Click Save & Return The file name appears at the bottom of the table.

<span id="page-8-0"></span>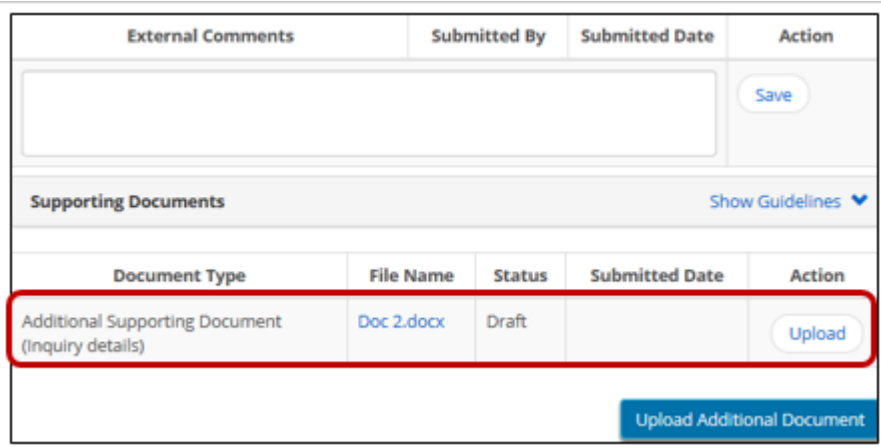

- 8. Verify that the file has been added to the table.
- 9. If the document is correct, click . The *Supporting Documents* page appears showing the uploaded document.

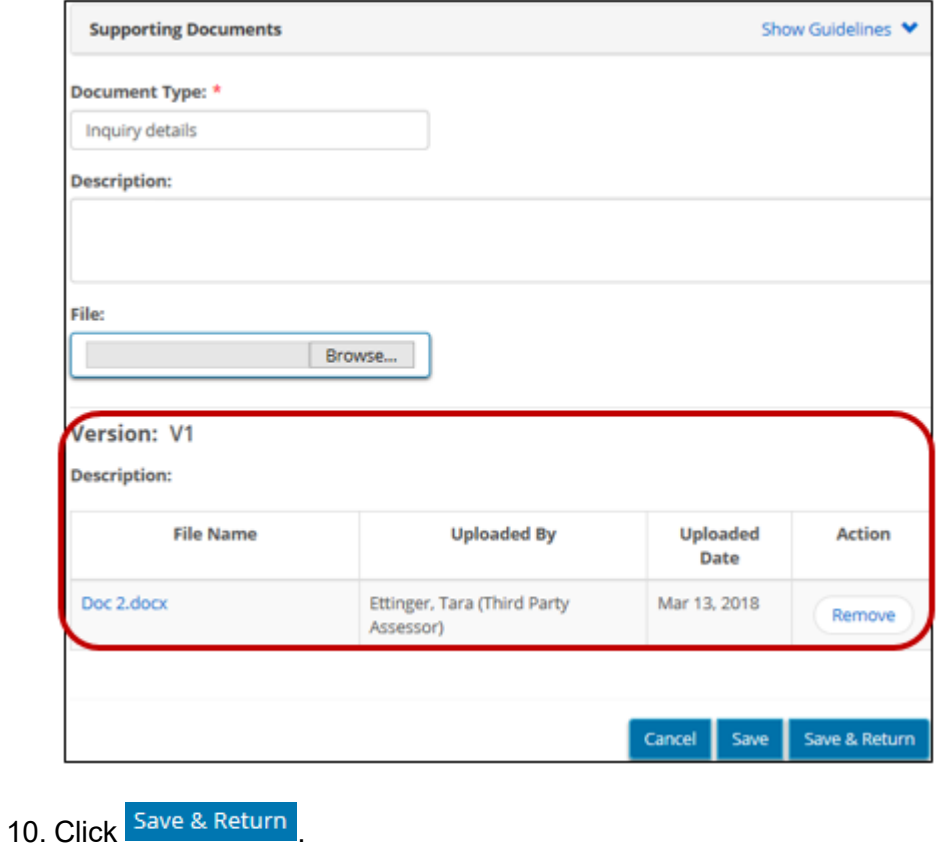

#### *Viewing an Uploaded Document*

1. Click the Supporting Documents link. The *Supporting Documents* page appears.

<span id="page-9-0"></span>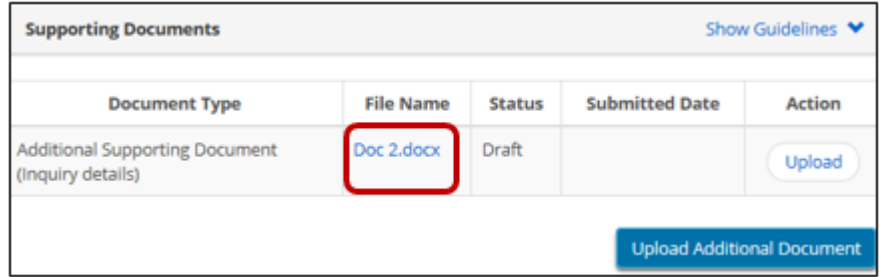

- 2. Click the blue file name link. The *File Download* window appears.
- 3. Click  $\sqrt{\frac{6}{\pi}}$  The document opens.
- 4. When you are done, click close  $\mathbf{x}$ .

#### *Removing an Uploaded Document*

- 1. Click the Supporting Documents link. The *Supporting Documents* page appears.
- 2. Click the applicable  $\frac{U \text{pload}}{U}$  link. The following page appears.

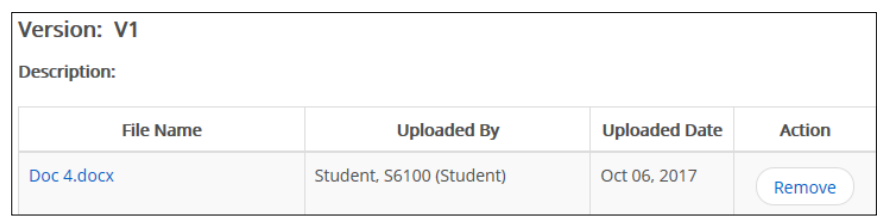

- 3. Click  $\left($  Remove). The document disappears from the list.
- 4. Click Cancel

#### **Handling Error Messages**

If your entry is incomplete or incorrect, a red error message appears near the field when you attempt to submit your report. You will not be able to submit your report until the error is corrected. Following is a sample error message.

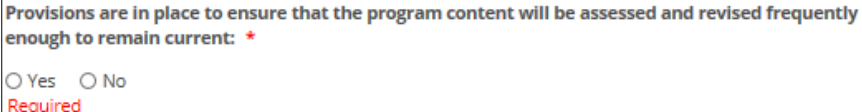

# <span id="page-10-2"></span><span id="page-10-0"></span>**Updating Your User Information / Password**

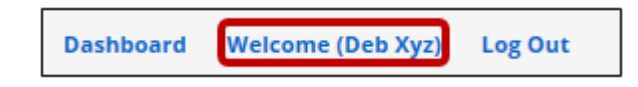

1. Click the **Welcome** link. The *User Information* page appears.

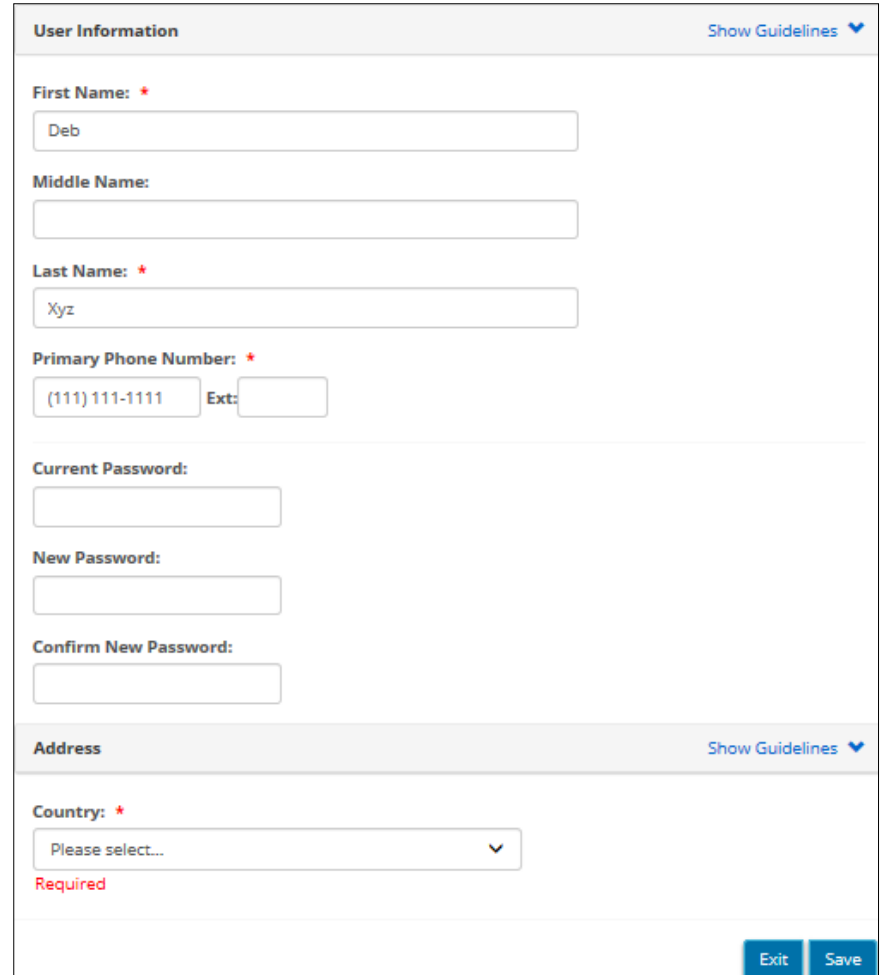

2. Update the information.

 If you are changing your password, your new password must be at least eight characters in length, contain one uppercase character and one number.

<span id="page-10-1"></span>3. Click Save A confirmation message appears.

# <span id="page-11-0"></span>**Updating your Personal Information**

1. Click **Personal Information** . The **Personal Information** page appears.

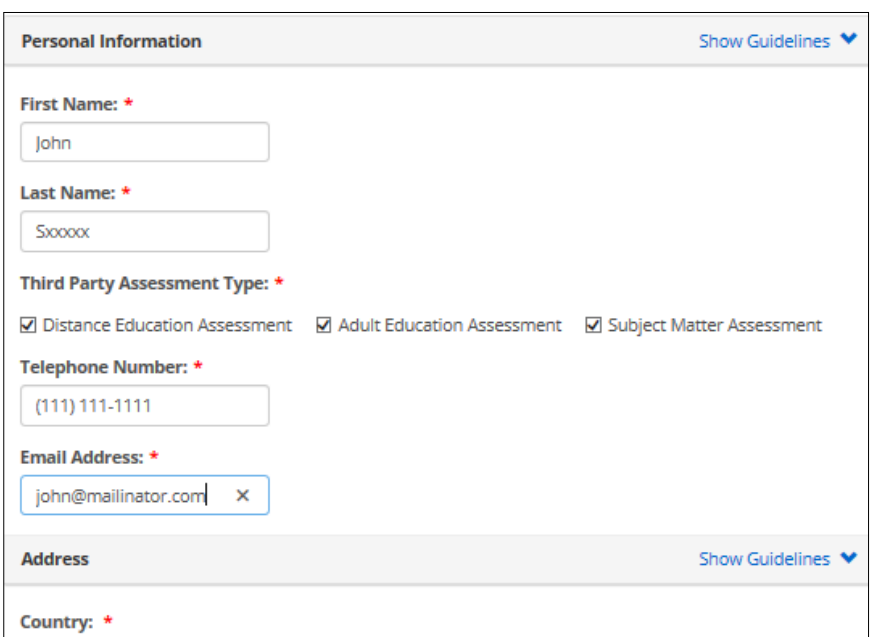

*(Partial page sample only)* 

- 2. Update your information.  $\bigcirc$  If you change your email address, your PARIS login will also change.
- 3. At the bottom of the page there is a section for you to upload your qualifications.

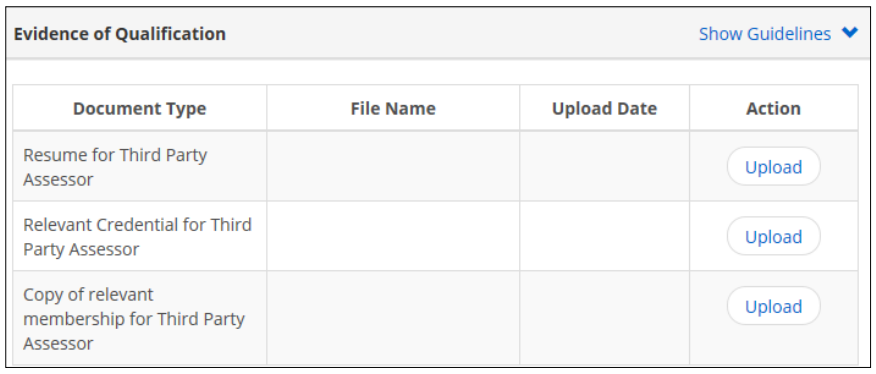

3.1. Click **Upload**. The **Supporting Documents** page appears.

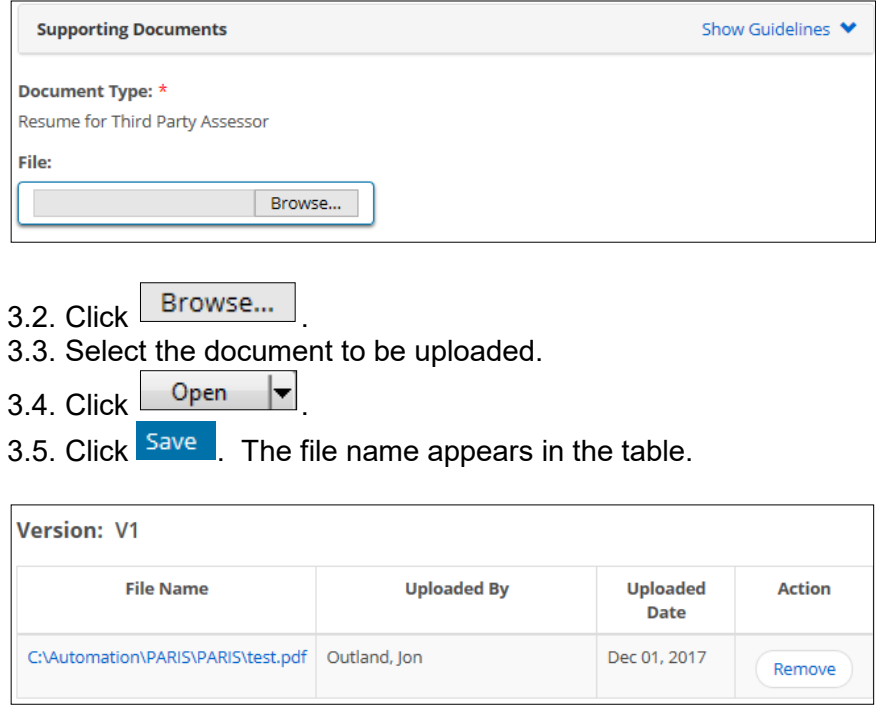

- 3.6. Repeat step 3 for each document.
- 4. Click Save

# <span id="page-13-0"></span>**Assessing a Program**

# **Assessment Basics**

## *Understanding an Application Page*

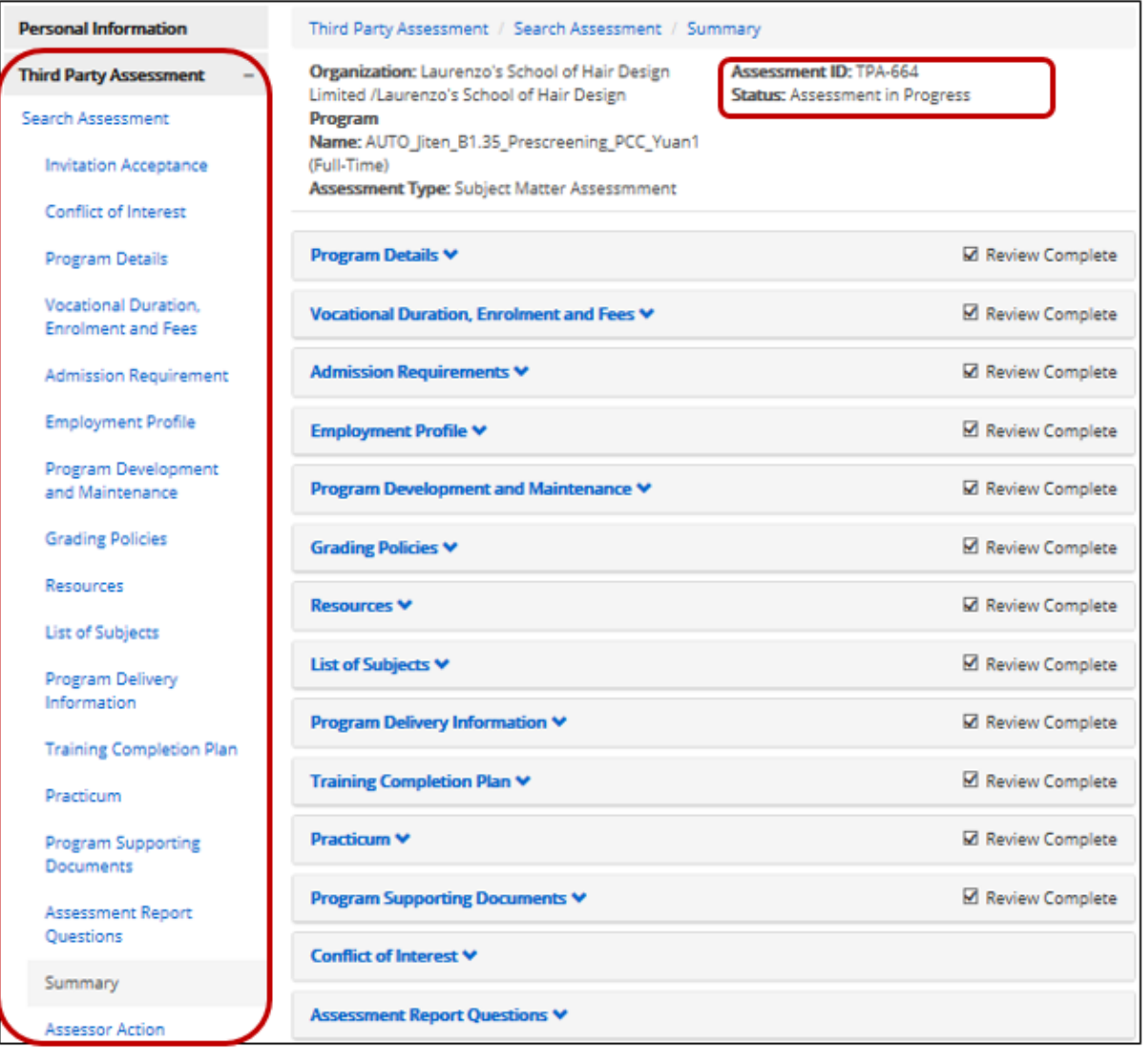

- The top of the page displays the assessment ID and current status.
- **To determine where you are in the assessment, look at the navigation** pane. A grey background indicates which section of an assessment you are currently in. In the above example, the Summary heading in the navigation pane is grey.
- Do not use the browser's back arrow at the top of the web page or select back when you right click on your mouse to return to the previous page. Your data may not display correctly. Use the Next or

Back buttons found in the PARIS pages.

#### <span id="page-14-1"></span><span id="page-14-0"></span>*Withdrawing as an Assessor*

You can withdraw as an assessor at any time.

- 1. Open the assessment.
- 2. Click the Summary link.
- 3. Click **Withdraw** A confirmation message appears.
- 4. Click <sup>OK</sup>. The assessment appears in the Third Party Decision section with the status "Withdrawn".

#### *Unlocking an Application*

 Once you start an assessment, the system automatically locks all program information sections to prevent the applicant from making changes. If an applicant wants to make changes during your assessment, s/he must contact you to unlock the application. The way you unlock a section depends on the application status:

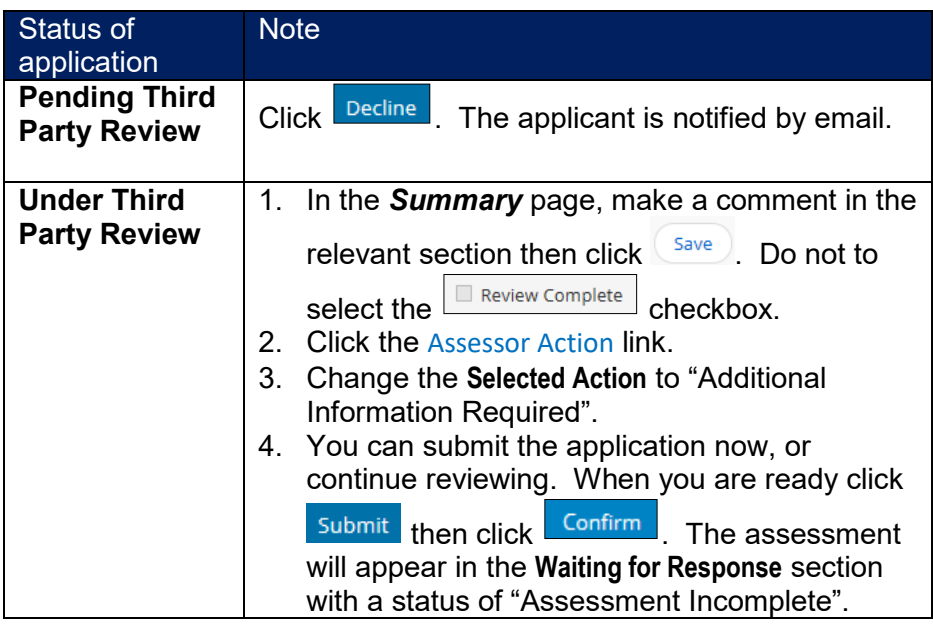

- **If an assessor recommends changes to a program, all of the program** information becomes unlocked to the applicant.
- If an applicant makes a change to the program after you have completed the assessment report, s/he must submit the change to you to confirm that the change does not impact your original report. If the change impacts the original assessment report, you must conduct another assessment of the program and complete a new assessment report or modify the existing report.

#### <span id="page-15-0"></span>*Saving a Draft Assessment*

To save your assessment and return to it later: Click **Save** . A confirmation message appears.

#### **To continue working on the assessment:**

1. Look in the **To-Do** section of the Dashboard. In the **Third Party Assessment** section there is an Assessment in Progress link.

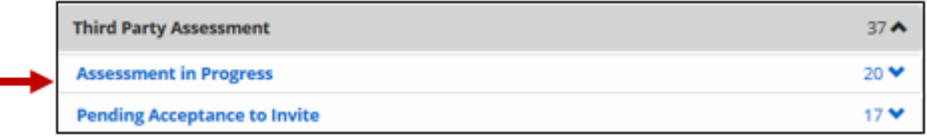

2. Click the Assessment in Progress link. A list of all assessments you are working on appears.

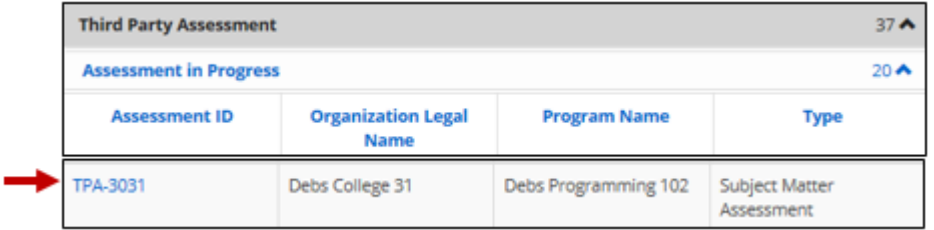

3. Click the **Assessment ID** link to open the assessment.

#### *Assessor Comments to the Applicant*

#### **Introduction**

- Comments to the applicant can be added to the *Summary* page during the review. The comments may be a request for information, recommend changes to the program, etc.
- **Comments cannot be seen by other assessors.**

#### **Adding a Comment**

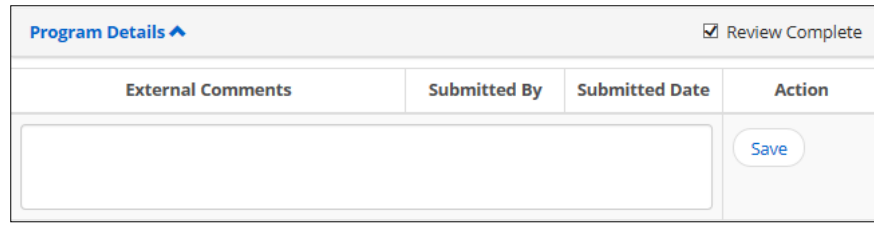

1. If you are not on the *Summary* page, click the Summary link.

2. Type your comments to the applicant in the **External Comments** area on the *Summary* page.

 Each section in the summary has a corresponding **External Comments** section. Be sure you put your comments in the correct section.

3. Click  $<sup>(Save)</sup>$ .</sup>

### **Editing a Comment**

- 1. Click **Edit**
- 2. Make the changes.
- 3.  $Click <sup>(Save)</sup>$ .

# **Removing a Comment**

Click **Remove**.

# <span id="page-17-0"></span>**Performing an Assessment – Step-by-Step**

#### *Process Overview*

The process for assessing an application is the same for all types of assessments. Following is the basic the third party program assessment process:

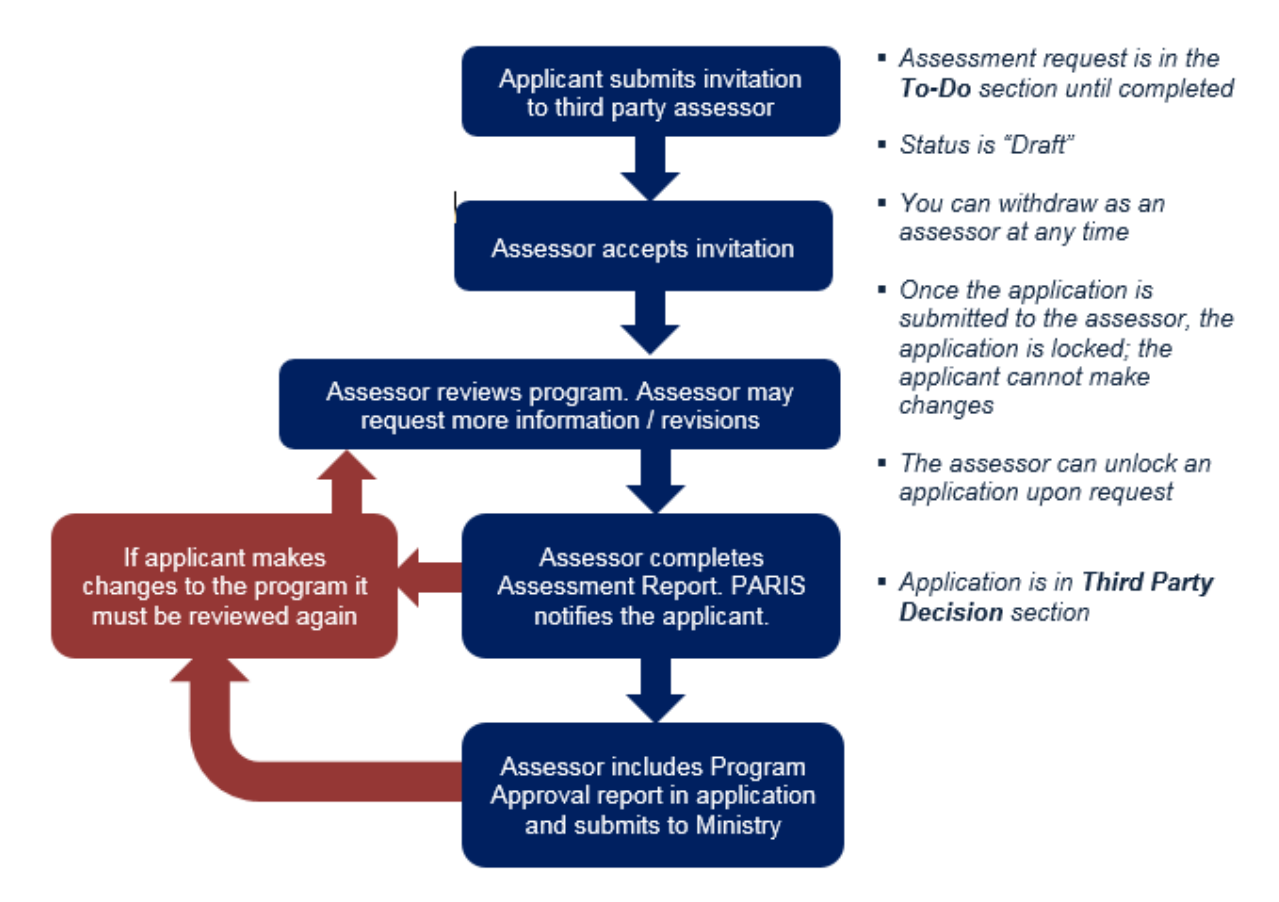

#### *Step 1: Accept / Decline the Invitation*

The first step is to accept or decline the invitation. You can withdraw as an assessor even if you accept the invitation initially. (See page [13](#page-14-1) for details).

- 1. You will receive an email inviting you to assess a program.
- 2. Click on the link in the email. The PARIS login page appears.
- 3. Log in to PARIS.
- 4. Make sure your personal information is up-to-date. For details, see *Updating your Personal Information* starting on page [10.](#page-10-1)

6. In the **To-Do** section, locate the program application with the status "Pending Acceptance to Invite".

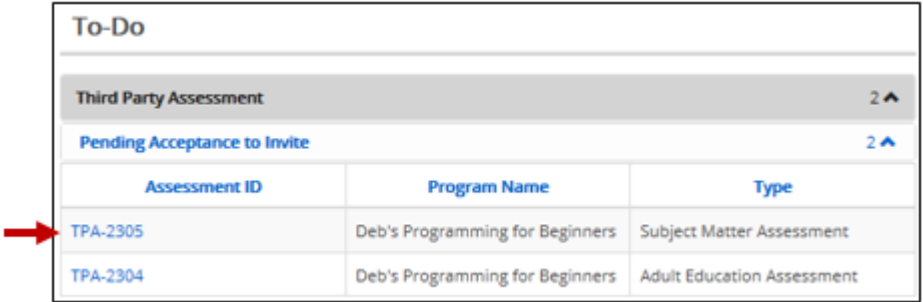

7. Click the blue **Assessment ID** link. The *Invitation Acceptance* page appears.

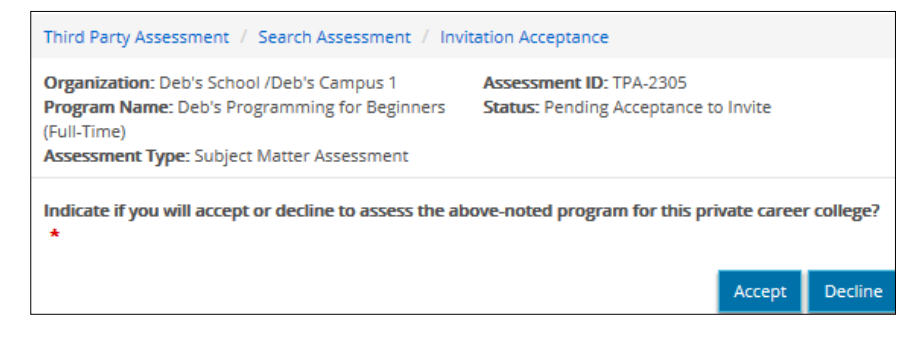

## 8. **To accept the invitation:**

8.1. Click **Accept** . The **Conflict of Interest** page appears.

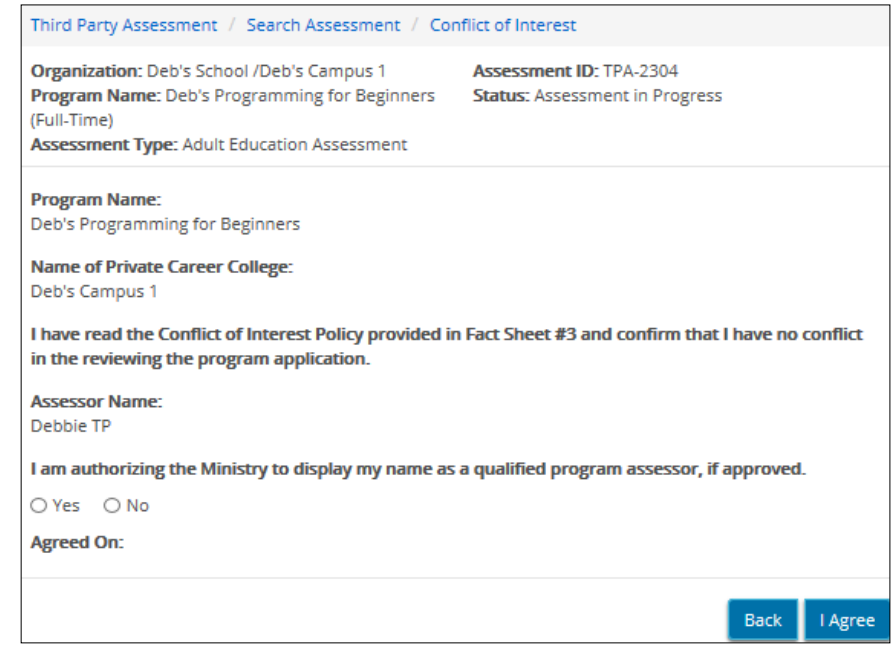

- 8.2. Read the information and answer the questions.
- 8.3. If there is no conflict of interest, click **LAgree** 
	- $\triangleright$  An email notification is sent to the applicant.
- $\triangleright$  PARIS updates the application status to "Assessment in Progress" in the **To-Do** section.
- > The **Summary** page appears.
- 9. **To decline the invitation:** Click Decline
	- The invitation is removed from the **To-Do** section.
	- $\triangleright$  An email notification is sent to the applicant.

#### <span id="page-19-0"></span>*Step 2: Review the Program*

1. From the **To-Do** section, open the application with the "Assessment in Progress" status. The *Summary* page appears.

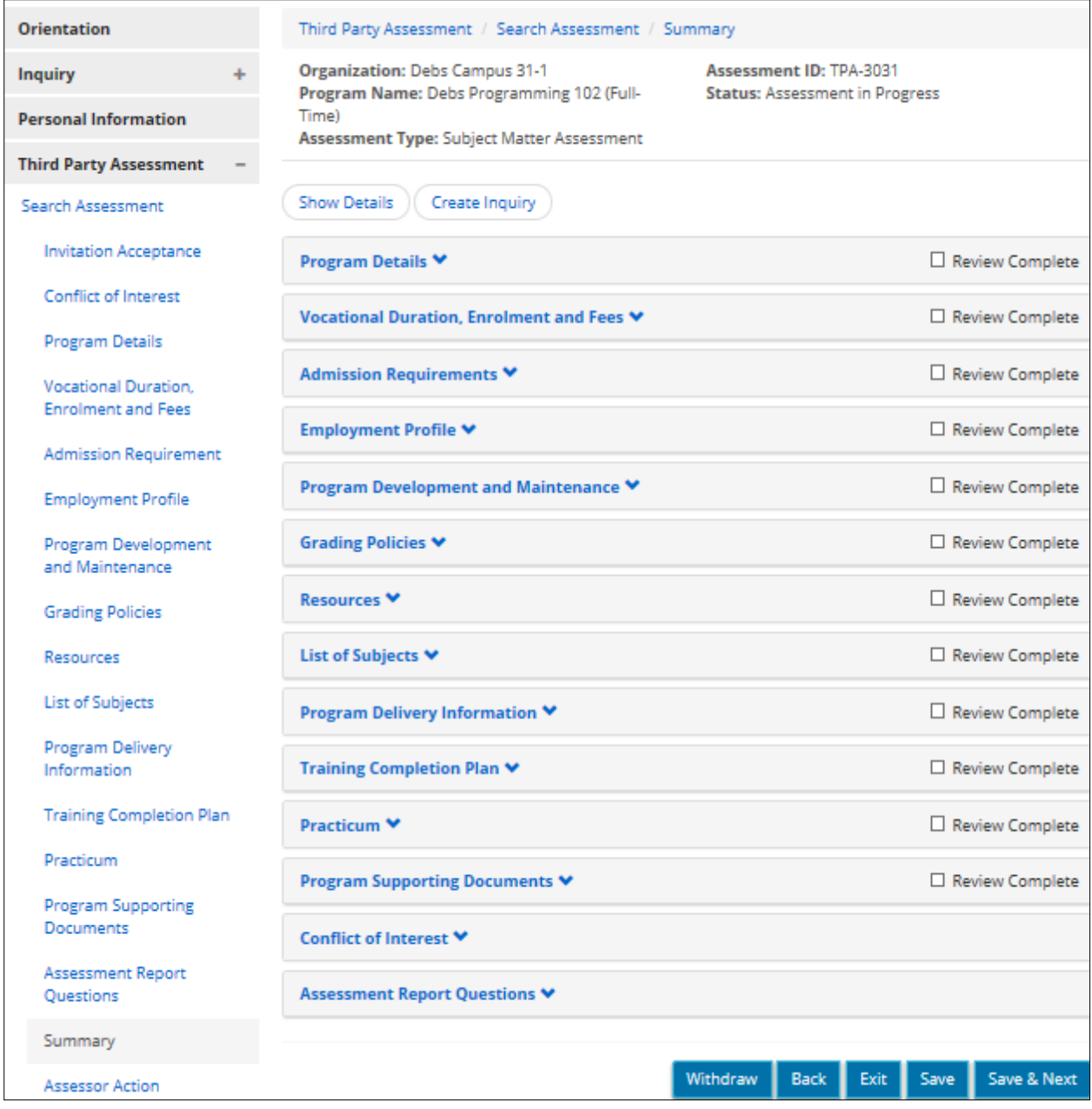

<span id="page-20-0"></span>2. Expand the section by clicking the blue heading.  $\mathbb{S}^{\mathbb{C}}$  Click

**Show Details** to expand all sections in one click.

- 3. Review the application.
	- **If a section requires more information**:
		- 1) Make a comment in the relevant section then click  $\frac{\text{Save}}{\text{Save}}$ . Do not to select the  $\boxed{\square$  Review Complete checkbox.
		- 2) You can submit the application now, or continue reviewing.
		- 3) When you are ready to send the application back to the applicant: Click the Assessor Action link.
		- 4) Change the **Selected Action** to "Additional Information Required".
		- 5) Click Submit then click **Confirm** . The assessment appears in the **Waiting for Response** section with a status of "Assessment Incomplete".
	- **To view a supporting document:**

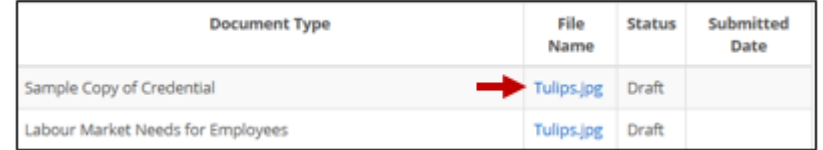

- 1) Click the blue filename link. A message appears.
- 2) Click  $\boxed{\text{Open } \blacktriangleright}$ . The document appears.
- 3) Close the document when you are done. (Click the close button  $\mathbf{x}$
- 4. When you are finished a section and no changes are required, click the applicable  $\boxed{\Box$  Review Complete checkbox.
- 5. Repeat steps 2-4 for all sections.

#### *Step 3: Complete the Assessment Report Questions*

- 1. Click the Assessment Report Questions link. The report questions appear.
- 2. Answer the questions.  $\bigodot$  All questions are mandatory.
- 3. Click Save & Next . The **Summary** window appears.

#### <span id="page-22-0"></span>*Step 4: Enter your Recommendations*

1. If the *Summary* page is not on your screen, click the Summary link.

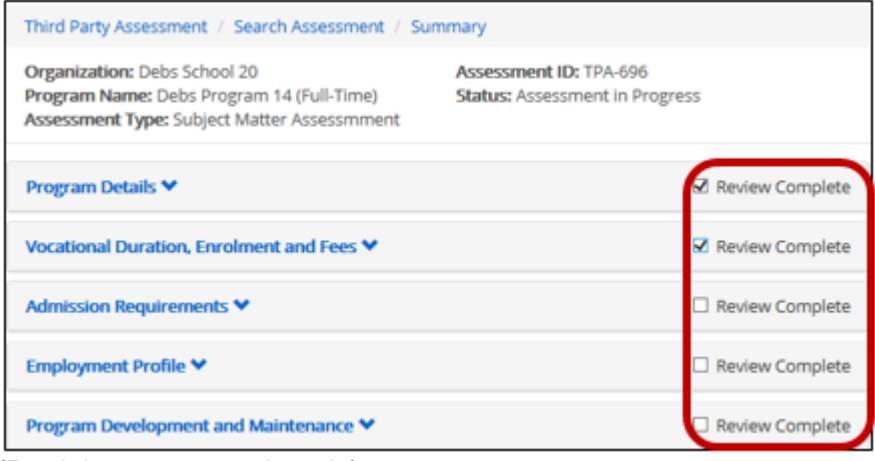

(Partial screen sample only)

 Each section must indicate that your review is complete. You will not be able to complete the assessment until all checkboxes are checked.

2. Click the Assessor Action link. The *Assessor Action* page appears.

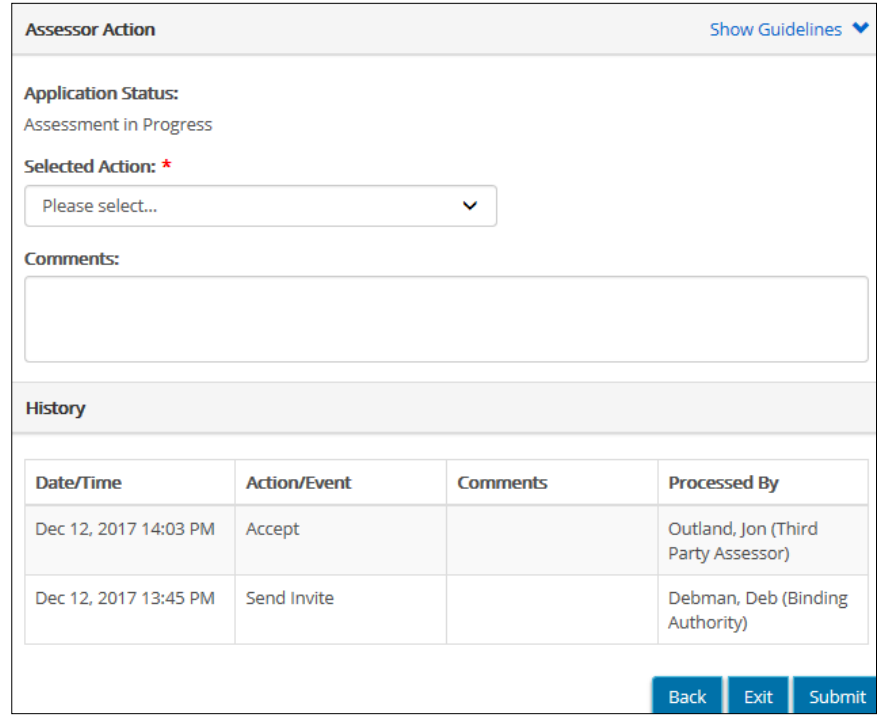

3. Select your recommendation from the **Selected Action** dropdown menu.

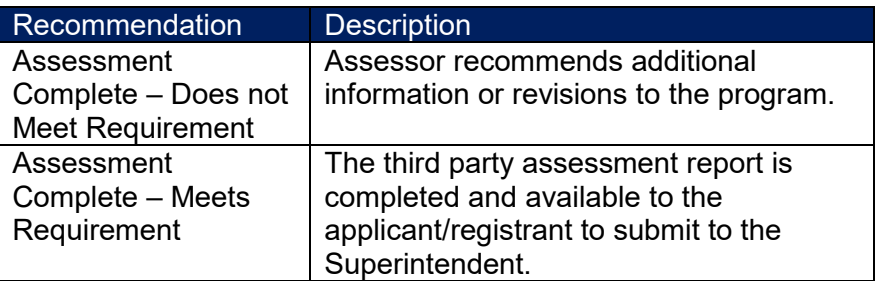

- 4. Enter **Comments**.
- 5. Click **Submit** . A confirmation window appears.

![](_page_23_Picture_88.jpeg)

- 6. Click Confirm . A confirmation message appears.
- 7. Click **Exit** The assessment appears in the Third Party Decision section

# <span id="page-24-1"></span><span id="page-24-0"></span>**Submitting an Inquiry**

### **Introduction**

The inquiry function is designed so that you can research questions from a list of Frequently Asked Questions (FAQs). If you cannot find the answer from the list, you can submit an inquiry to the Ministry directly from PARIS.

# **Inquiry Process**

![](_page_24_Figure_5.jpeg)

# <span id="page-25-0"></span>**Submitting an Inquiry**

#### *Step 1: Check the List of Frequently Asked Questions (FAQ)*

- 1.  $Click \frac{Inquiry}{}$  +
- 2. Click the New Inquiry link.
- 3. Click the Inquiry Details link. The *Inquiry Information* page appears.

 As you work on your inquiry, it will be available in the **To-Do** section with the status of "Draft".

![](_page_25_Picture_79.jpeg)

- 4. Select the **Inquiry Category** from the dropdown list.
- 5. Select the **Inquiry Topic** from the dropdown list.
- 6. If a **Sub-category** appears, select an option.
- 7. Click  $\frac{\text{Search FAQ}}{\text{A list}}$ . A list of frequently asked questions appears based on the category and topic you selected.

<span id="page-26-0"></span>![](_page_26_Picture_87.jpeg)

8. To read the answer, click on the blue question link. The answer appears below the question. To hide the answer, click on the question link again.

#### *Step 2: Submit an Inquiry (if required)*

If your question has not been answered using the FAQ list, you can submit an inquiry to the Ministry.

- 1. Click Create Inquiry The *Inquiry Details* page appears.
- 2. Review the requestor information. If this is incorrect, update your contact information. (See page  $9$  for details).
- 3. Select the **Inquiry Category** from the dropdown list.
- 4. Select the **Inquiry Topic** from the dropdown list.
- 5. If a **Sub-category** appears, select an option.
- 6. Type your question / inquiry in the box at the bottom of the page.

 There is a limit of 4,000 characters. If there is not enough space for your question, you can create a separate document then upload it as a supporting document in step 8.

<span id="page-27-0"></span>![](_page_27_Picture_118.jpeg)

- 8. Add supporting document(s) if required. (For details see page [5.](#page-6-1))
- 9. Click Next . The *Inquiry Summary* page appears.
- 10. Click  $\left($  Show Details . The sections expand.
- 11. Review / revise the inquiry information. To make a revision: (1) Click Revise (2) Make the changes (3) Click the Inquiry Summary link.
- 12. Click **Submit** . A confirmation message appears.
- 13. Click Exit
	- The inquiry appears in the **Waiting for Response** section with the status of "Under Review".

#### *Step 3: Wait for the Ministry Response*

#### **Introduction**

While waiting for the response, you may be asked for more information. You can also withdraw your inquiry at any time.

#### *Handling a Request for More Information*

You will receive system-generated email from PARIS. Some notifications are for information purposes only, however some email indicate that action is required. If action is required:

- 1. From the email, click the blue link. The PARIS login page appears.
- 2. Log in to PARIS.
- <span id="page-28-0"></span>3. Open the inquiry in the **To-Do** section with the "Incomplete" status. The *Inquiry Summary* page appears.
- 4. Click <sup>Show Details</sup> . External comments appear for your review and action.
- 5. Take the appropriate action based on the **External Comments**.

G<sup>C</sup> Unlocked sections require additional information / or revision. An unlocked section can be identified by the word Revise.

- 1) Click Revise. The section opens.
- 2) Make the revisions.
- 3) Click <sup>Save & Next</sup> until you land on the **Summary** page.
- 4) Enter your comments to the Ministry. This may include an explanation of the changes you made.
- 6. Click **Submit** . The inquiry is in the **Waiting for Response** section.

#### **Withdrawing an Inquiry**

- 1. Access the *Inquiry Summary* page.
- 2. Click Withdraw A confirmation message appears.
- $3$  Click  $\frac{8}{x}$

#### *Step 4: Review the Ministry Response*

You will receive an email from the system with the Ministry's response.

1. Click on the link in the email then log in to PARIS.

#### 2. Locate the inquiry:

**If the inquiry is in the To-Do section**:

![](_page_28_Picture_147.jpeg)

- 1) Open the inquiry.
- 2) Read the response.
- 3) You can:
- **Withdraw your inquiry: Click Withdraw**
- Close the inquiry: Click Close-Resolved
- Send back a response. Enter a comment, click  $\left( \frac{S_{\text{ave}}}{S_{\text{ave}}} \right)$  then click Submit
- **If the inquiry is in the Ministry Decision section** with the status "Closed – Resolved", the ministry has closed the inquiry. There are no other details provided when an inquiry is closed.

![](_page_29_Picture_50.jpeg)

# <span id="page-30-1"></span><span id="page-30-0"></span>**Appendix: Glossary**

![](_page_30_Picture_66.jpeg)